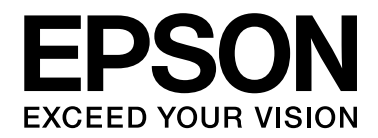

# Руководство по шрифтам

**NPD3933-00 RU** 

# Содержание

#### Глава 1 Работа со шрифтами

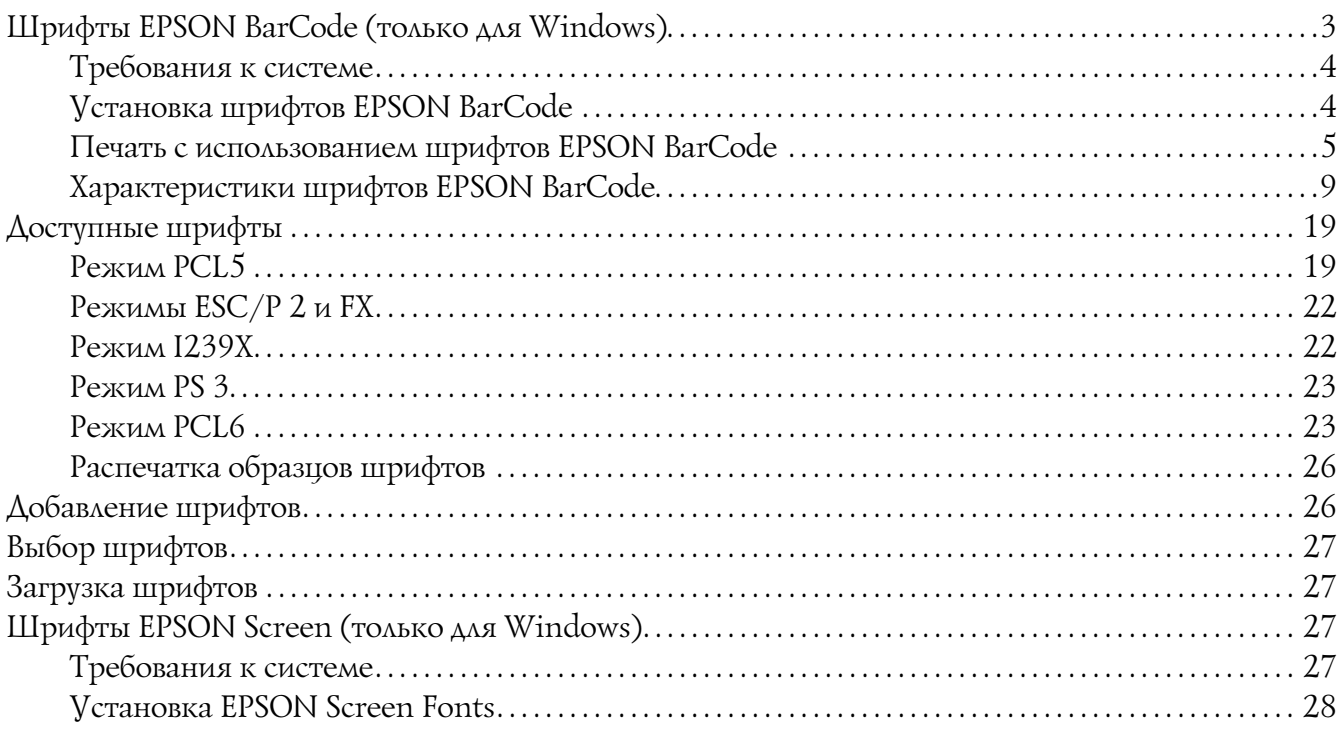

## Глава 2 Наборы символов

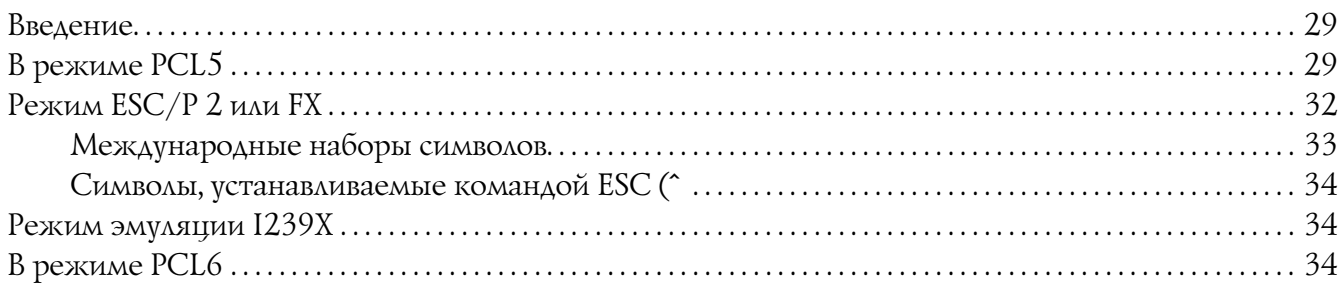

### Предметный указатель

# <span id="page-2-0"></span> $\sqrt{2}$ Работа со шрифтами

# <span id="page-2-1"></span>Шрифты EPSON BarCode (только для Windows)

<span id="page-2-2"></span>Шрифты EPSON BarCode позволяют вам легко создавать и печатать большинство известных штриховых кодов.

Обычно создание штрихового кода — это трудоемкий процесс, требующий назначения различных командных кодов, например Стартового штриха, Стопового штриха и ОСР-В, в дополнение к самим штрих-кодовым символам. Однако шрифты EPSON BarCode разработаны для того, чтобы подобные коды добавлялись автоматически, позволяя вам легко печатать штриховые коды, соответствующие множеству стандартов.

Шрифты EPSON BarCode поддерживают следующие типы штрих-кодов.

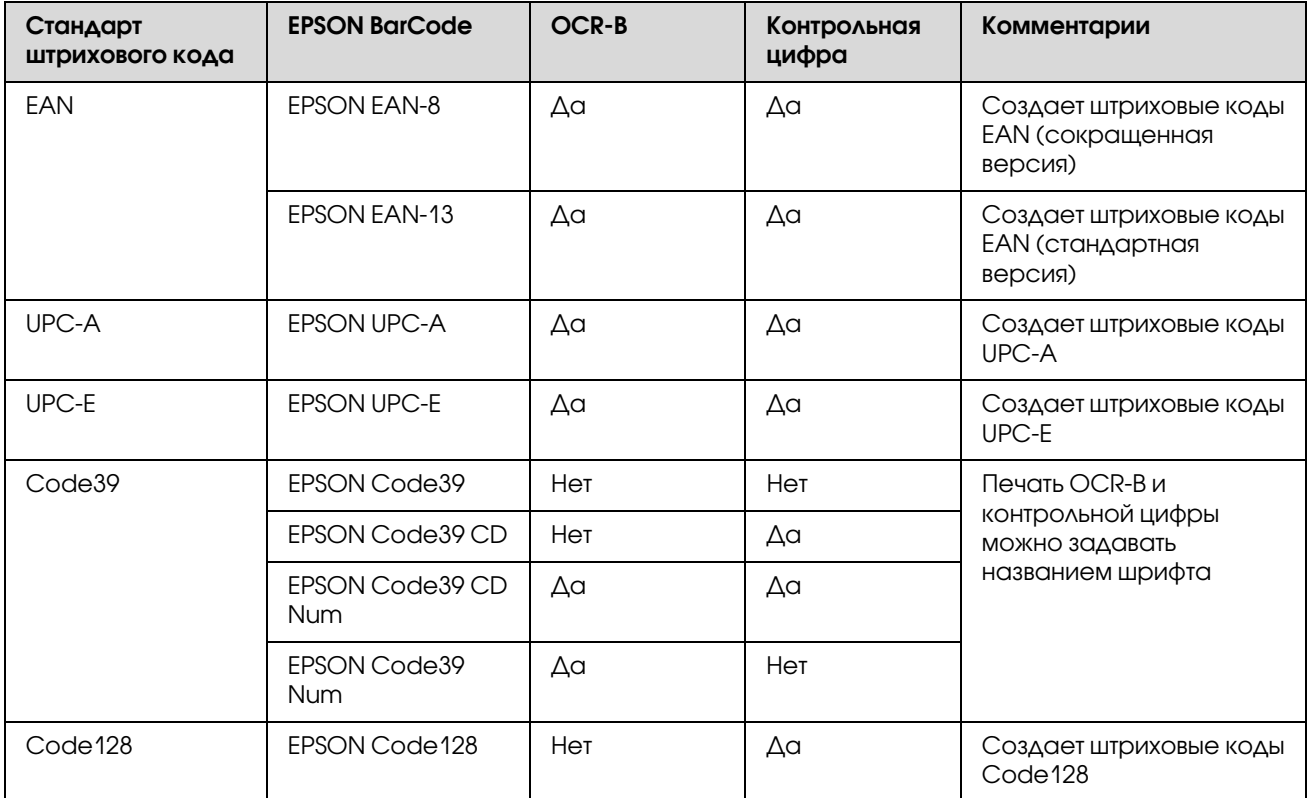

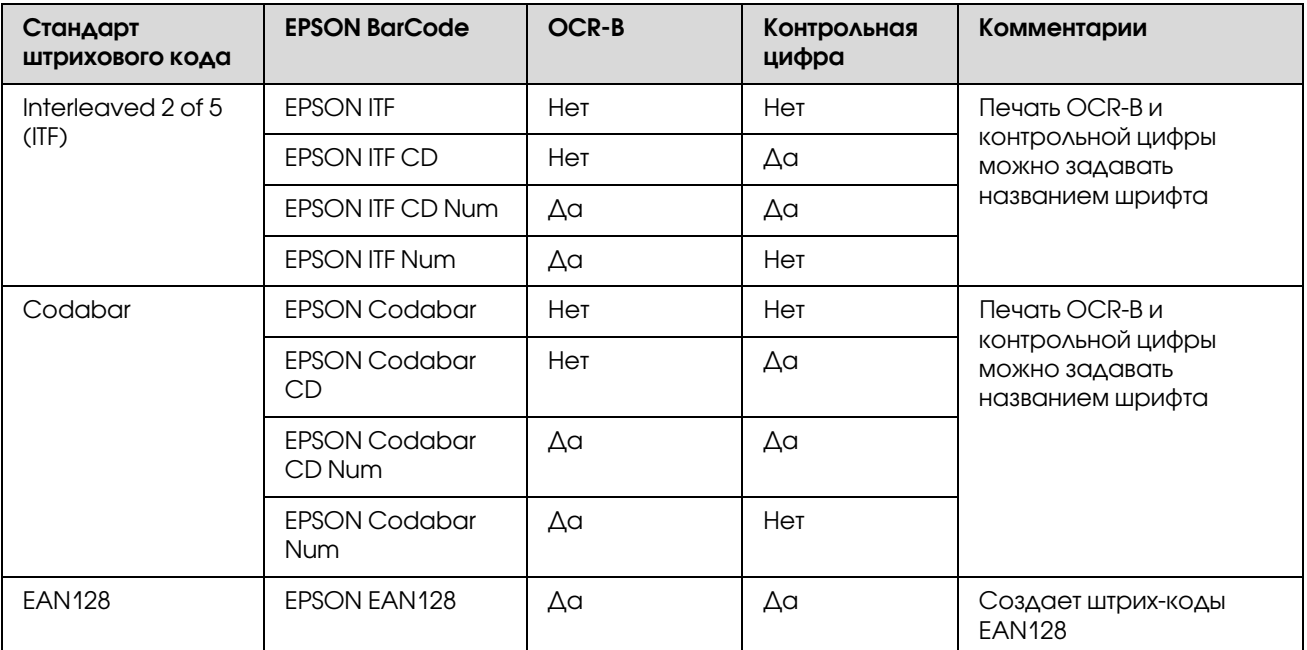

# <span id="page-3-0"></span>Требования к системе

<span id="page-3-3"></span>Для использования шрифтов EPSON BarCode ваша компьютерная система должна отвечать следующим требованиям:

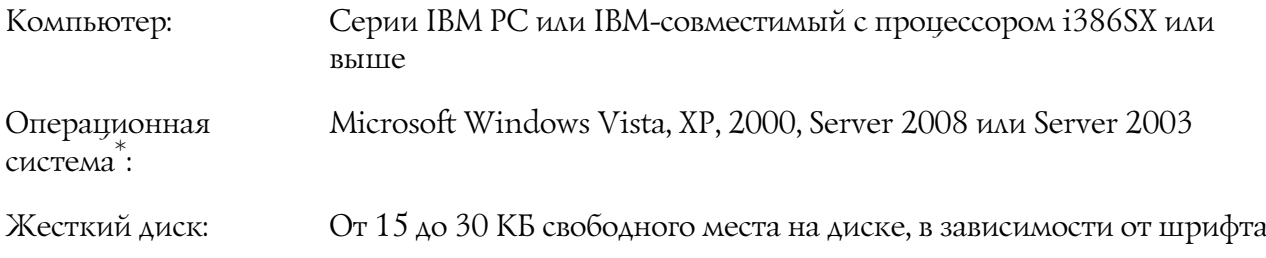

\* Шрифты EPSON BarCode можно применять только с драйверами принтеров Epson.

# <span id="page-3-1"></span>Установка шрифтов EPSON BarCode

<span id="page-3-2"></span>Для установки шрифтов EPSON BarCode сделайте следующее. Ниже описана процедура установки для Windows XP. Для других операционных систем Windows она отличается незначительно.

1. Убедитесь, что принтер выключен и на компьютере установлена ОС Windows.

2. Вставьте компакт-диск с ПО принтера в привод CD-ROM.

#### Примечание:

Если окно программы установки Ерѕоп не открывается автоматически, щелкните + Start  $($ Пуск), щелкните Computer (Компьютер) (в Windows Vista и Server 2008) или Му **Computer (Мой компьютер)** (в Windows XP, 2000 или Server 2003). Правой кнопкой мыши шелкните значок **CD-ROM** и в раскрывшемся меню шелкните **OPEN (Открыть)**. Затем дважды *щелкните* Epsetup.exe.

- 3. Если откроется окно с предложением выбрать язык, выберите ваш язык.
- 4. Если откроется окно с предложением тип установки, выберите User Installation (Выборочная установка).
- 5. Когда появится экран установки, щелкните **Custom Install (Выборочная установка)**.
- 6. Щелкните EPSON BarCode Font (Шрифт EPSON BarCode).
- 7. Прочитайте лицензионное соглашение и щелкните Accept (Согласен). Выполняйте инструкции, отображаемые на экране.
- 8. По завершении установки щелкните **Exit (Выход)**.

Шрифты EPSON BarCode установлены на ваш компьютер.

# <span id="page-4-0"></span>Печать с использованием шрифтов EPSON BarCode

<span id="page-4-1"></span>Сделайте следующее для создания и печати штриховых кодов с использованием шрифтов EPSON BarCode. Для примеров используется программа Microsoft WordPad. Фактическая процедура может слегка отличаться, если вы печатаете из других программных приложений. 1. Откройте документ в вашем приложении и введите символы, которые хотите преобразовать в штриховой код.

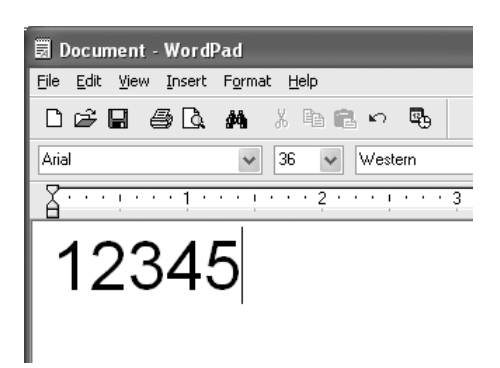

2. Выделите символы, затем выберите команду Font (Шрифт) из меню Format (Формат).

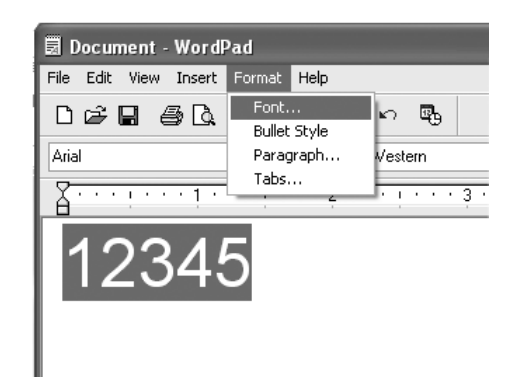

3. Выберите шрифт EPSON BarCode, который хотите использовать, затем установите размер шрифта и щелкните OK.

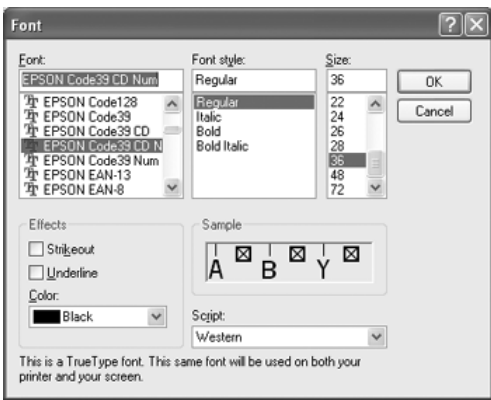

#### *Примечание:*

*В Windows Vista, XP, 2000, Server 2008 или Server 2003, во время печати штриховых кодов нельзя использовать шрифты размером более 96 пунктов.*

4. Выбираемые символы появляются на экране в виде штрих-кодовых символов, как показано ниже.

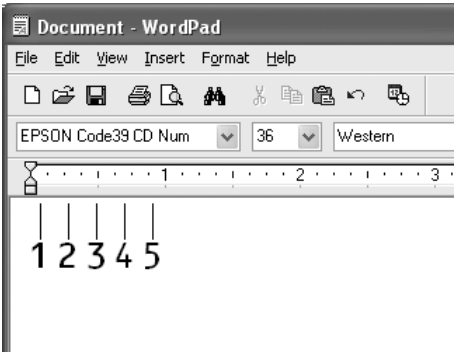

5. Выберите команду Print (Печать) из меню File (Файл), укажите принтер Epson и щелкните **Properties (Свойства)**. Задайте следующие параметры драйвера принтера. Ваш принтер черно>белый. В следующей таблице см. раздел "Драйвер черно>белого принтера".

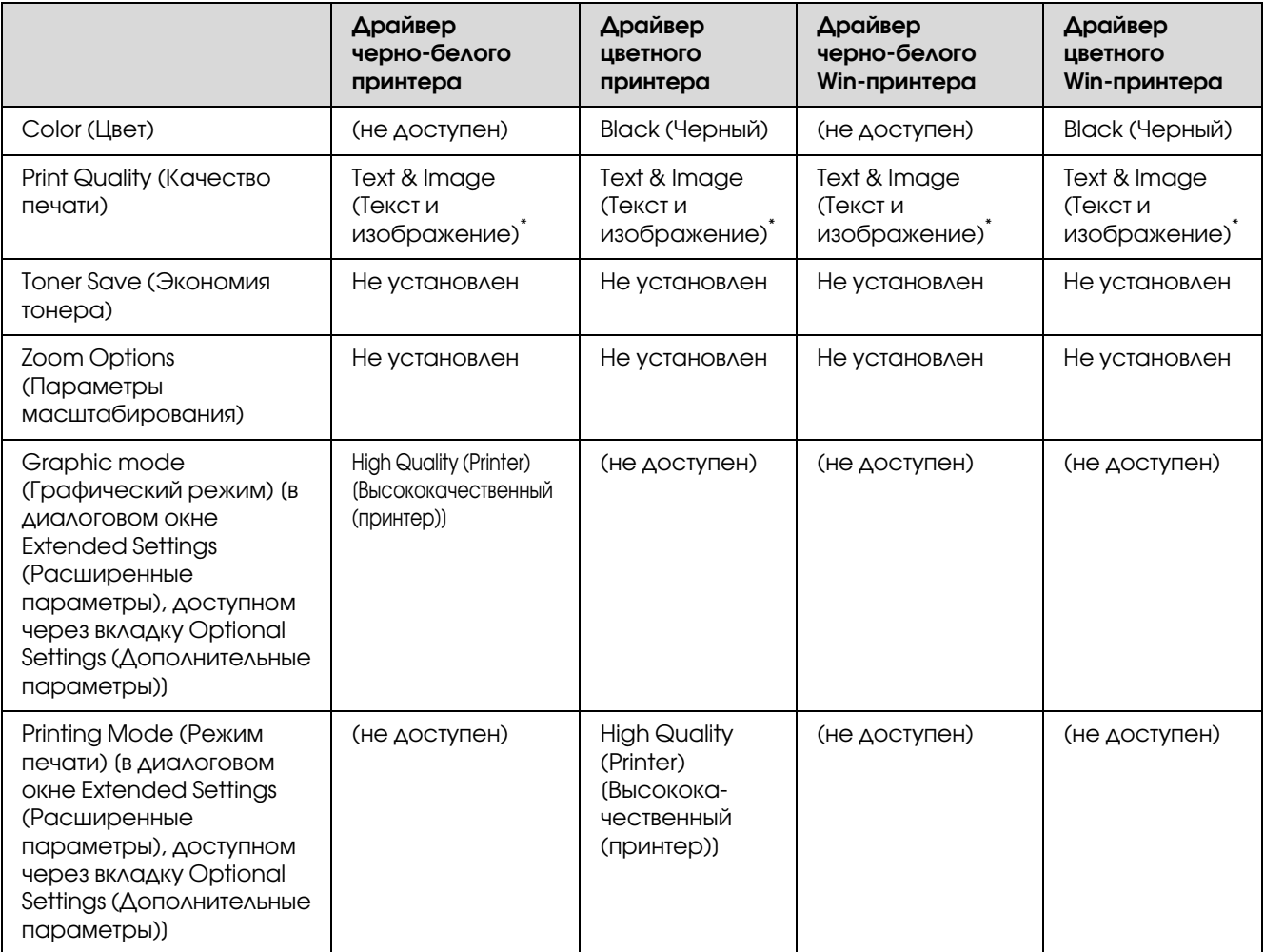

Эти параметры доступны, когда установлен флажок Automatic (Автоматически) на вкладке Basic Settings (Основные настройки). Если установлен флажок Advanced (Расширенные), щелкните кнопку More Settings (Дополнительно) и задайте разрешение или качество печати равным Fine (Качество).

6. Щелкните ОК для печати штрих-кодов.

#### Примечание:

При наличии ошибки в строке символов штрихового кода, например некорректных данных, штриховой код будет напечатан так, как он показан на экране, но его не сможет распознать устройство считывания штрихового кода.

#### Указания по вводу и форматированию штриховых кодов

Обращайте внимание на следующие моменты при вводе и форматировании символов ШТРИХОВЫХ КОДОВ:

- ❏ Не применяйте затенений или специального форматирования символов, например полужирный, курсив или подчеркивание.
- ❏ Печатайте штриховые коды только в черно>белом режиме.
- ❏ Для поворота символов задавайте только углы 90°, 180° и 270°.
- ❏ В прикладной программе отключите все настройки автоматического ввода разрядки символов и разбивки слов.
- ❏ Не применяйте в своем приложении функции по увеличению или уменьшению размеров символов в вертикальном или горизонтальном направлении.
- ❏ В прикладной программе отключите все настройки автоматической корректировки орфографии, грамматики, пробелов и т. п.
- ❏ Чтобы легче отличать штриховые коды от текста в вашем документе, задайте в прикладной программе отображение на экране текстовых символов таких, как знаки абзацев, меток табуляции и др.
- ❏ Так как после выбора шрифта EPSON BarCode автоматически добавляются специальные символы, например Стартовый штрих и Стоповый штрих, то в напечатанном штриховом коде будет больше символов, чем вы ввели первоначально.
- ❏ Для достижения наилучших результатов используйте шрифты только тех размеров, которые рекомендованы в разделе ["Характеристики шрифтов EPSON BarCode" на стр. 9](#page-8-0) для шрифта EPSON BarCode, который вы используете. Штриховые коды других размеров могут не распознаваться устройствами для считывания штриховых кодов.

#### *Примечание:*

*В зависимости от плотности печати либо от качества или цвета бумаги штриховые коды могут не распознаваться устройствами для считывания штриховых кодов. Напечатайте пробный образец и убедитесь в читаемости штрихового кода перед выполнением большого объема работ с использованием штрих'кодов.*

# <span id="page-8-0"></span>Характеристики шрифтов EPSON BarCode

<span id="page-8-1"></span>В этом разделе содержатся подробные сведения об условиях ввода символов по каждому шрифту EPSON BarCode.

#### **EPSON EAN-8**

❏ EAN>8 — восьмиразрядная версия стандарта штрихового кода EAN.

❏ Поскольку контрольный символ добавляется автоматически, можно вводить только 7 символов.

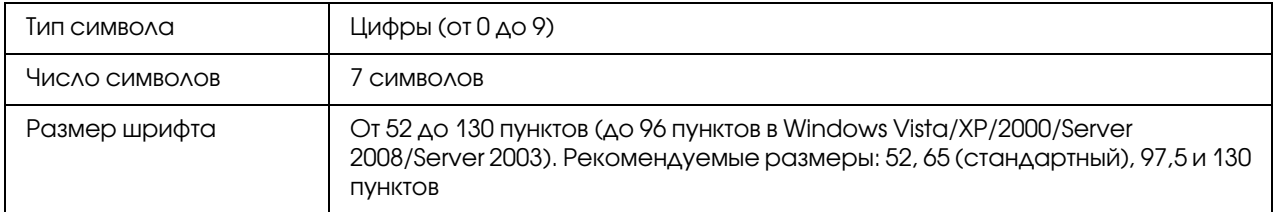

Следующие коды добавляются автоматически и их не нужно вводить вручную:

- ❏ Левое/правое поле
- ❏ Левый/правый защитный штрих
- ❏ Центральный штрих
- ❏ Контрольный символ
- ❏ OCR>B

#### **Образец печати**

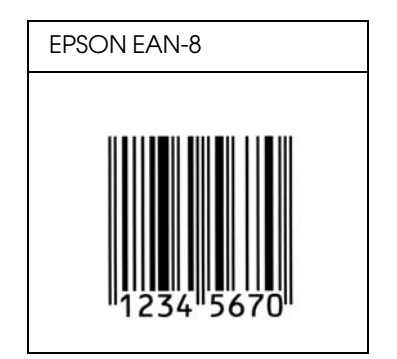

#### **EPSON EAN-13**

- ❏ EAN>13 стандартный тринадцатиразрядный штриховой код EAN.
- ❏ Поскольку контрольный символ добавляется автоматически, можно вводить только 12 символов.

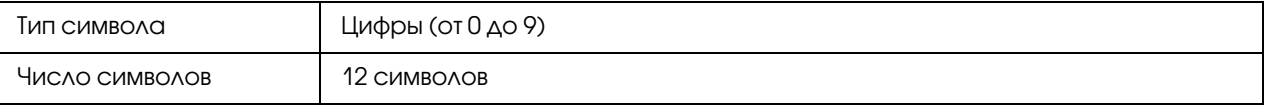

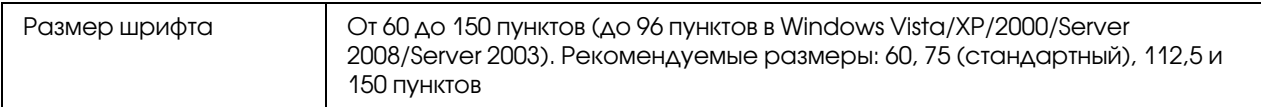

- ❏ Левое/правое поле
- ❏ Левый/правый защитный штрих
- ❏ Центральный штрих
- ❏ Контрольный символ
- ❏ OCR>B

#### **Образец печати**

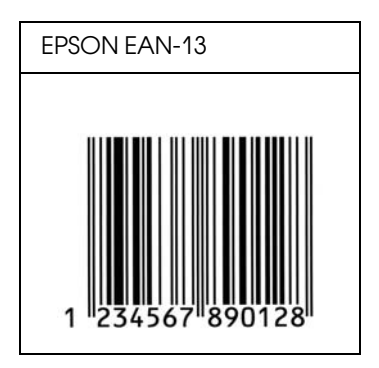

## **EPSON UPC-A**

- ❏ UPC>A стандартный штриховой код UPC>A согласно American Universal Product Code (Техническое руководство по символике UPC).
- ❏ Поддерживаются только регулярные коды UPC. Дополнительные коды не поддерживаются.

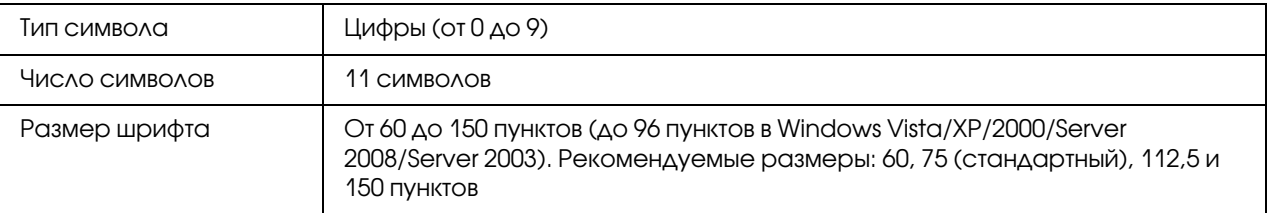

Следующие коды добавляются автоматически и их не нужно вводить вручную:

❏ Левое/правое поле

- ❏ Левый/правый защитный штрих
- ❏ Центральный штрих
- ❏ Контрольный символ
- ❏ OCR>B

#### **Образец печати**

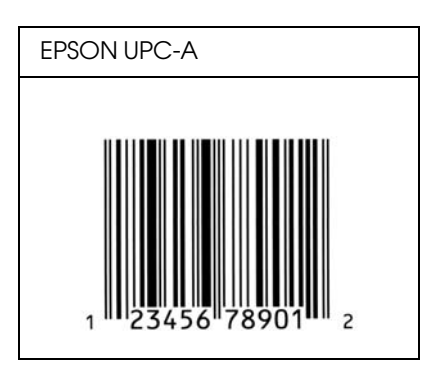

### **EPSON UPC-E**

❏ UPC>E — штриховой код UPC>A (отбрасывает незначащие нули), введенный в соответствии с American Universal Product Code (Техническое руководство по символике UPC).

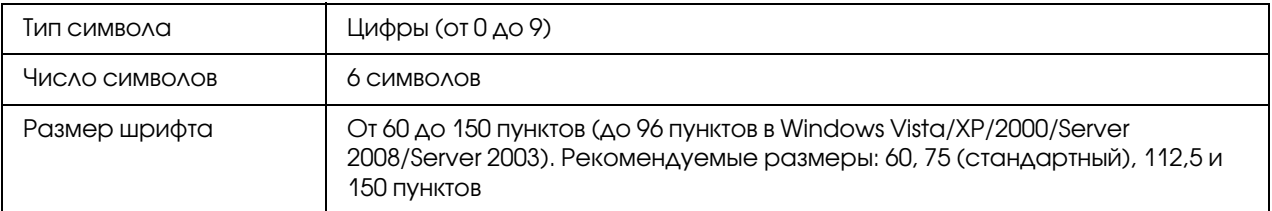

Следующие коды добавляются автоматически и их не нужно вводить вручную:

- ❏ Левое/правое поле
- ❏ Левый/правый защитный штрих
- ❏ Контрольный символ
- ❏ OCR>B
- $\Box$  Число "0"

#### Образец печати

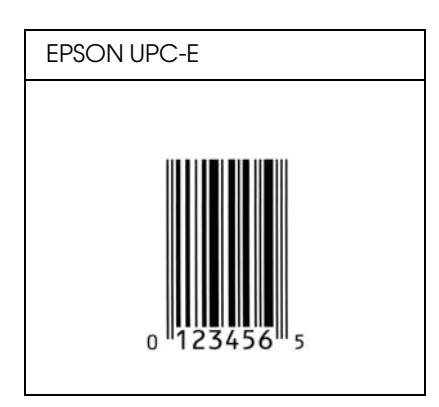

### **EPSON Code39**

- Доступны четыре шрифта Code39, позволяющие включать и выключать автоматический ввод контрольных символов и OCR-B.
- Высота штрихового кода автоматически подстраивается до величины, составляющей не менее 15% от общей длины согласно стандарту Code39. Поэтому важно оставлять хотя бы один пробел между штриховым кодом и окружающим его текстом, чтобы избежать перекрытия.
- Пробелы в штриховых кодах типа Code39 следует вводить как символы подчеркивания
- При печати двух и более штриховых кодов в одной строке разделяйте штриховые коды знаком табуляции либо воспользуйтесь другим шрифтом, а не BarCode Font, и вводите пробел. Если пробел введен при выбранном шрифте Code39, штриховой код не будет правильным.

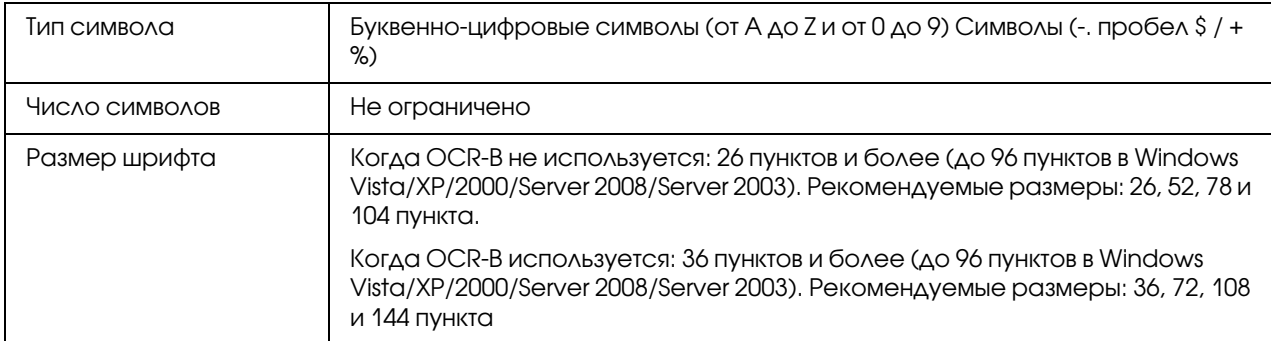

Следующие коды добавляются автоматически и их не нужно вводить вручную:

 $\Box$  Левая/правая зона

- ❏ Контрольный символ
- ❏ Стартовый/стоповый символ

#### **Образец печати**

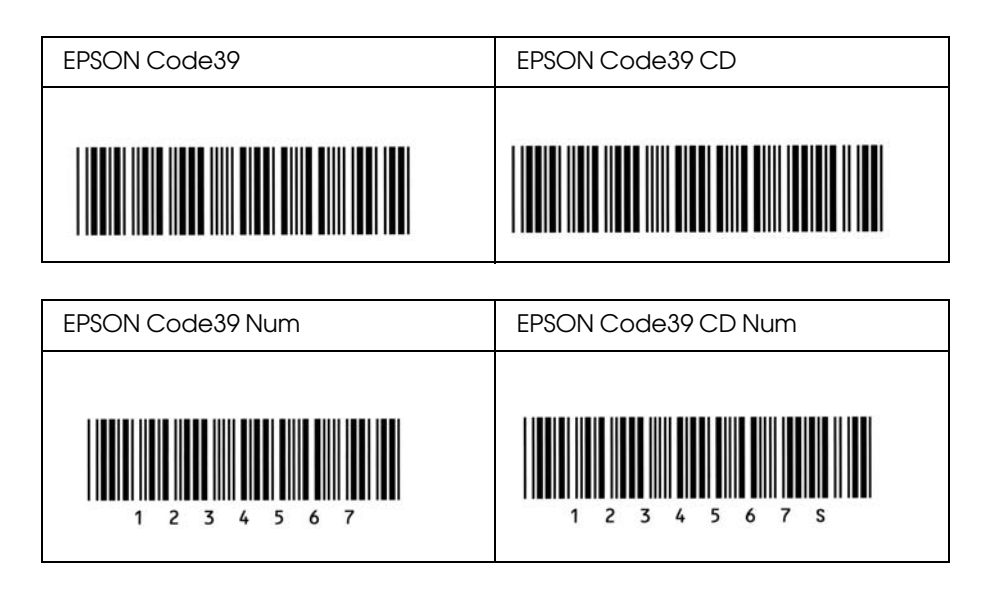

#### EPSON Code128

- ❏ Шрифты Code128 поддерживают кодовые наборы A, B и C. Когда кодовый набор, состоящий из строки символов, изменяется в середине строки, автоматически вставляется код преобразования.
- ❏ Высота штрихового кода автоматически подстраивается до величины, составляющей не менее 15% от общей длины согласно стандарту Code128. Поэтому важно оставлять хотя бы один пробел между штриховым кодом и окружающим его текстом, чтобы избежать перекрытия.
- ❏ Некоторые программные приложения автоматически удаляют пробелы в конце строк или заменяют повторяющиеся пробелы шагом табуляции. Штриховые коды с пробелами могут печататься неправильно в приложениях, которые автоматически стирают пробелы в конце строк или заменяют повторяющиеся пробелы на символы табуляции.
- ❏ При печати двух и более штриховых кодов в одной строке разделяйте штриховые коды знаком табуляции либо воспользуйтесь другим шрифтом, а не BarCode Font, и вводите пробел. Если пробел введен шрифтом Code128, штриховой код будет неправильным.

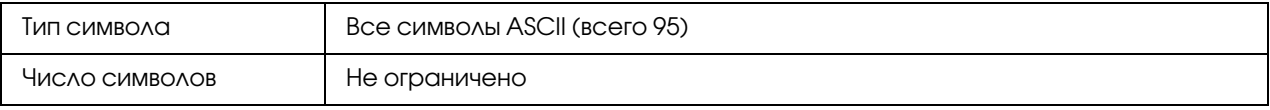

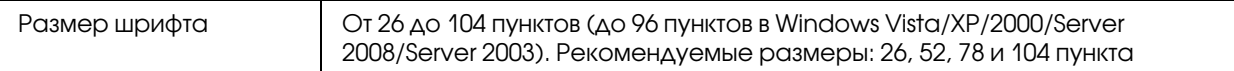

- ❏ Левая/правая зона
- ❏ Стартовый/стоповый символ
- ❏ Контрольный символ
- ❏ Символ смены кодового набора

#### **Образец печати**

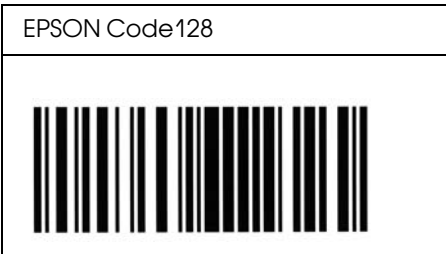

#### EPSON ITF

- ❏ Шрифты EPSON ITF соответствуют американскому стандарту USS Interleaved 2>of>5.
- ❏ Доступны четыре шрифта EPSON ITF, позволяющие включать и выключать автоматический ввод контрольных разрядов и OCR>B.
- ❏ Высота штрихового кода автоматически подстраивается до величины, составляющей не менее 15% от общей длины согласно стандарту Interleaved 2-of-5. Поэтому важно оставлять хотя бы один пробел между штриховым кодом и окружающим его текстом, чтобы избежать перекрытия.
- ❏ Interleaved 2 of 5 воспринимает каждые два символа за один набор. При нечетном числе символов, шрифты EPSON ITF автоматически добавляют ноль в начало строки символов.

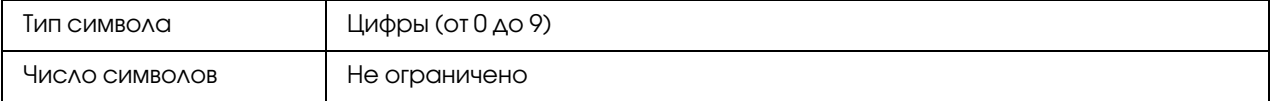

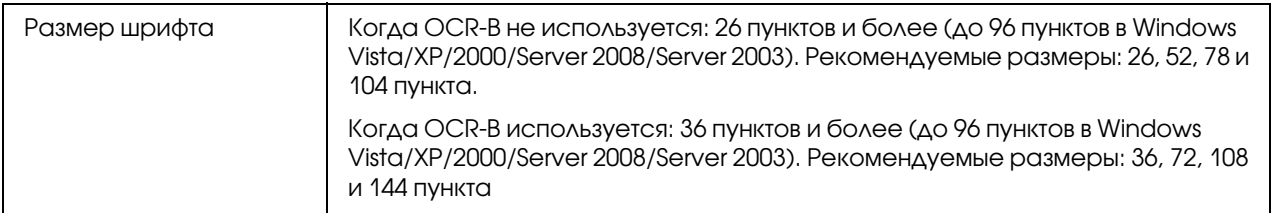

- ❏ Левая/правая зона
- ❏ Стартовый/стоповый символ
- ❏ Контрольный символ
- ❏ Число "0" (добавляется при необходимости в начало строки символов)

#### **Образец печати**

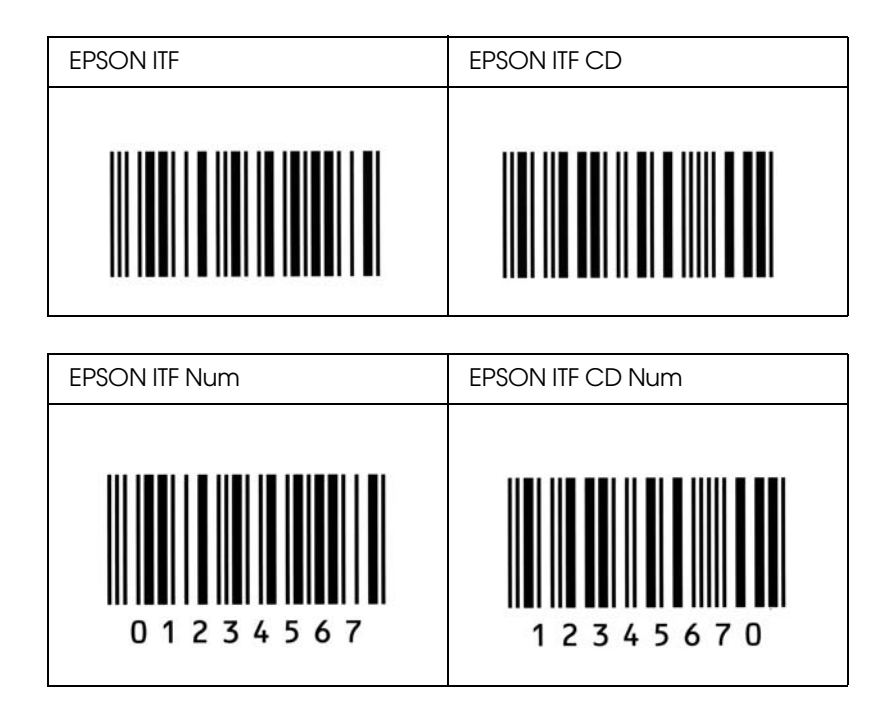

#### EPSON Codabar

❏ Доступны четыре шрифта Codabar, позволяющие включать и выключать автоматический ввод контрольных символов и OCR>B.

- ❏ Высота штрихового кода автоматически подстраивается до величины, составляющей не менее 15% от общей длины согласно стандарту Codabar. Поэтому важно оставлять хотя бы один пробел между штриховым кодом и окружающим его текстом, чтобы избежать перекрытия.
- ❏ Когда введен Стартовый или Стоповый символ, шрифты Codabar автоматически вставляют заключительный символ.
- ❏ Если не введен ни Стартовый, ни Стоповый символ, эти символы автоматически вставляются как буква *"A"*.

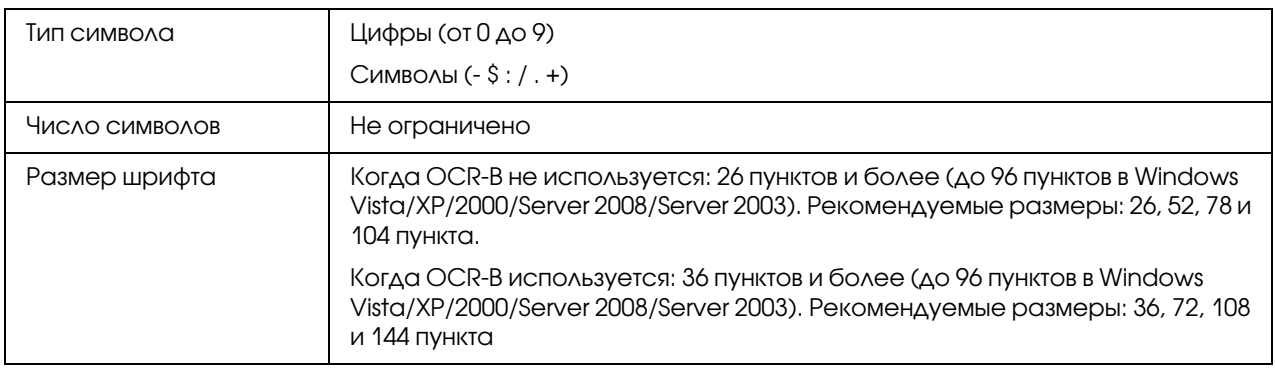

- ❏ Левая/правая зона
- ❏ Стартовый/стоповый символ (если не введен)
- ❏ Контрольный символ

#### **Образец печати**

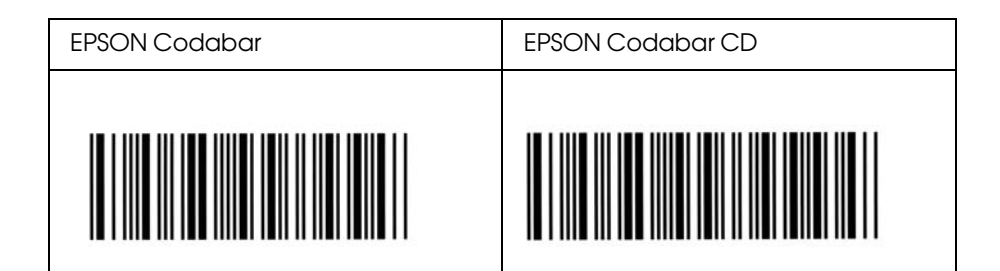

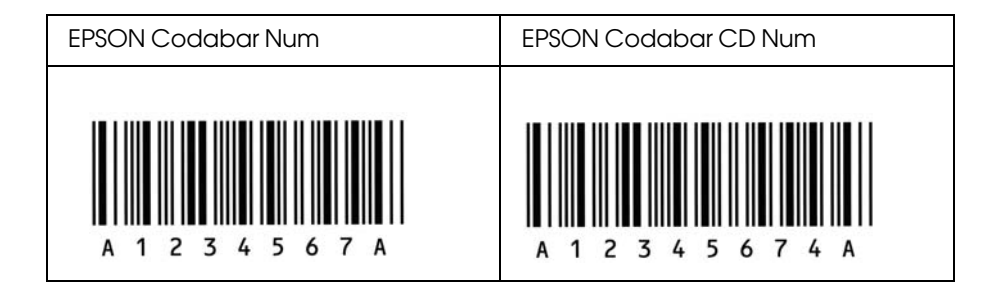

### **EPSON EAN128**

- □ Шрифты EAN128 поддерживают кодовые наборы A, B и C. Когда кодовый набор, состоящий из строки символов, изменяется в середине строки, автоматически вставляется код преобразования.
- Следующие четыре свойства поддерживаются как индентификаторы приложения (AI).
	- 01: Код страны продавца 10: Номер партии 17: Окончание срока годности 30: Количество
- Высота штрихового кода автоматически подстраивается до величины, составляющей не менее  $15\%$  от общей длины согласно стандарту Code 128. Поэтому важно оставлять хотя бы один пробел между штриховым кодом и окружающим его текстом, чтобы избежать перекрытия.
- Некоторые программные приложения автоматически удаляют пробелы в конце строк или заменяют повторяющиеся пробелы шагом табуляции. Штриховые коды с пробелами могут печататься неправильно в приложениях, которые автоматически стирают пробелы в конце строк или заменяют повторяющиеся пробелы на символы табуляции.
- При печати двух и более штриховых кодов в одной строке разделяйте штриховые коды знаком табуляции либо воспользуйтесь другим шрифтом, а не BarCode Font, и вводите пробел. Если пробел введен шрифтом EAN128, штриховой код будет неправильным.

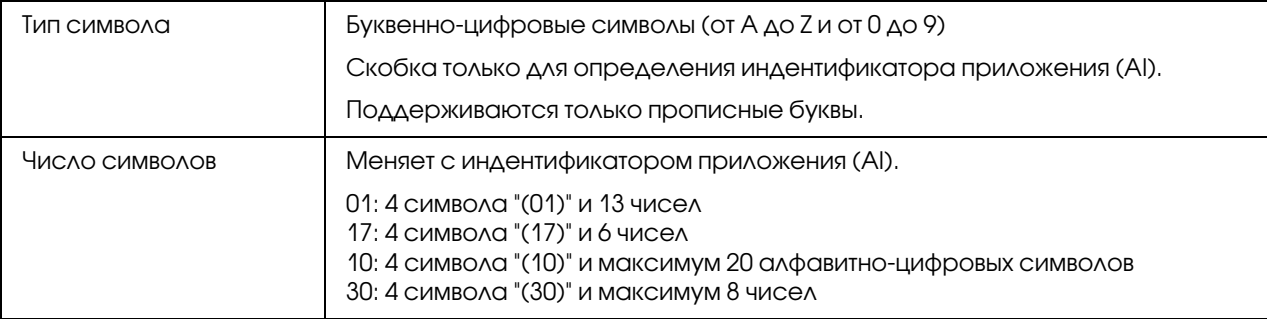

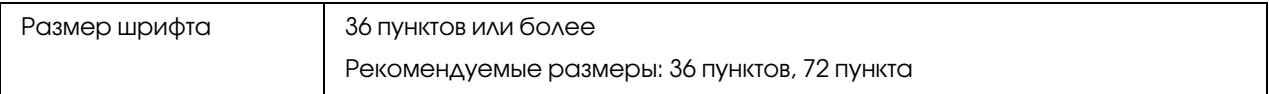

- ❏ Левая/правая зона
- ❏ Стартовый/стоповый символ
- ❏ Символ FNC1

Вставляется для распознавания Code128 и остановки переменной длины индентификатора приложения.

- ❏ Контрольный символ
- ❏ Символ смены кодового набора

#### **Образец печати**

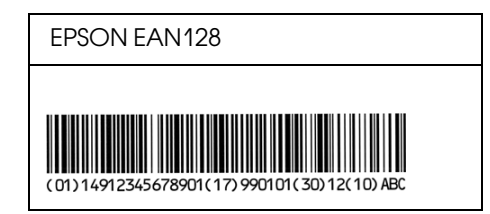

# <span id="page-18-0"></span>Доступные шрифты

<span id="page-18-3"></span>Следующая таблица отображает шрифты, установленные на ваш принтер. Названия всех шрифтов будут отображены в списке шрифтов вашего приложения, если вы используете драйвер из комплекта принтера. Если же вы используете другой драйвер, возможно, что все эти шрифты будут для вас недоступны.

<span id="page-18-2"></span>Шрифты из комплекта принтера показаны ниже в зависимости от режима эмуляции.

# <span id="page-18-1"></span>Режим PCL5

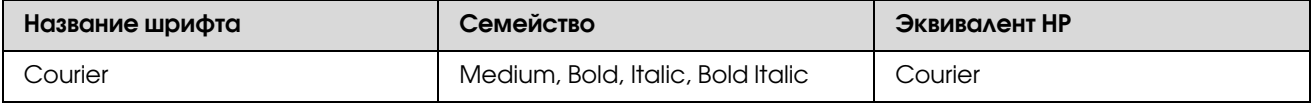

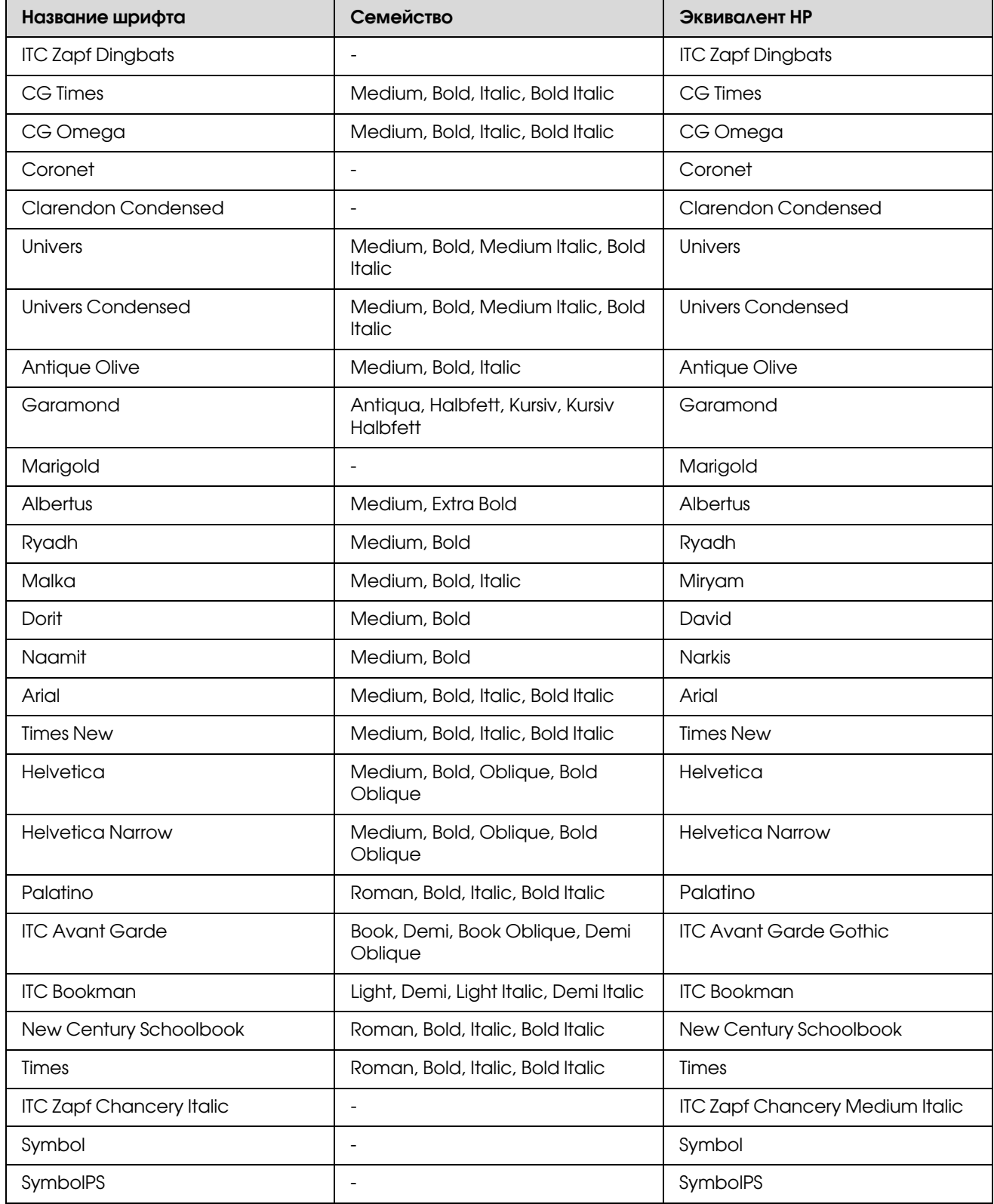

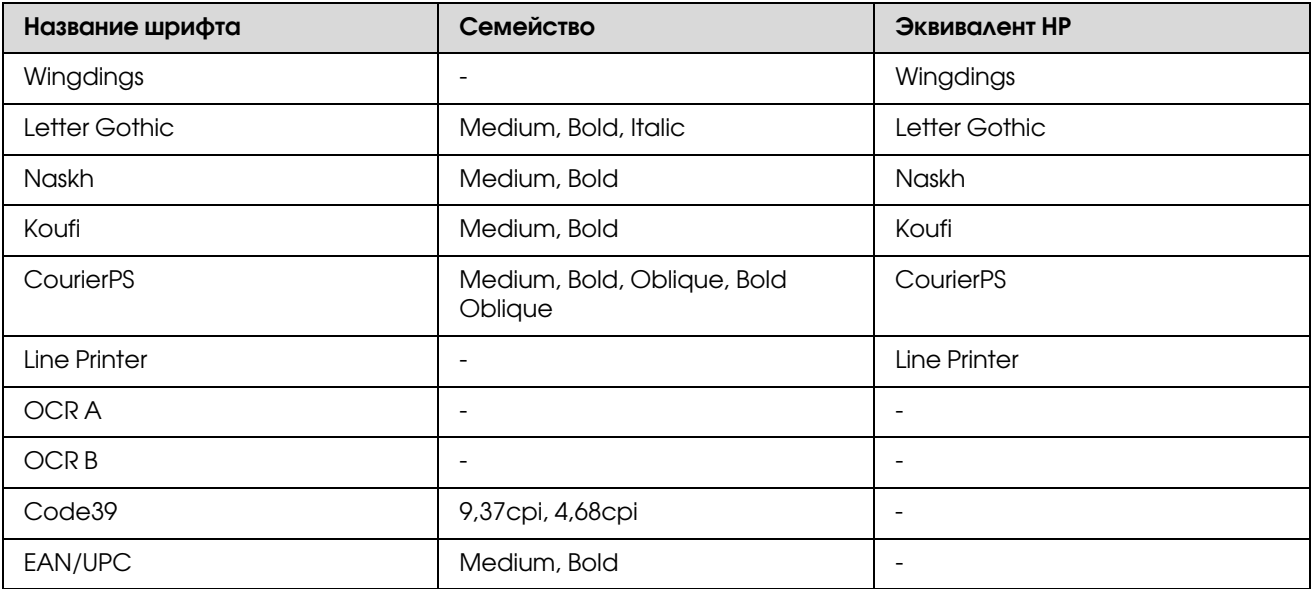

При выборе шрифтов в вашем приложении воспользуйтесь шрифтами, названия которых приведены в столбце Эквивалент HP.

#### *Примечание:*

*В зависимости от плотности печати, качества или цвета бумаги шрифты OCR A, OCR B, Code39 и EAN/UPC могут не читаться. Перед печатью большого количества документов распечатайте образец и убедитесь, что выбранные вами шрифты можно прочесть.*

# <span id="page-21-2"></span><span id="page-21-0"></span>Режимы ESC/P 2 и FX

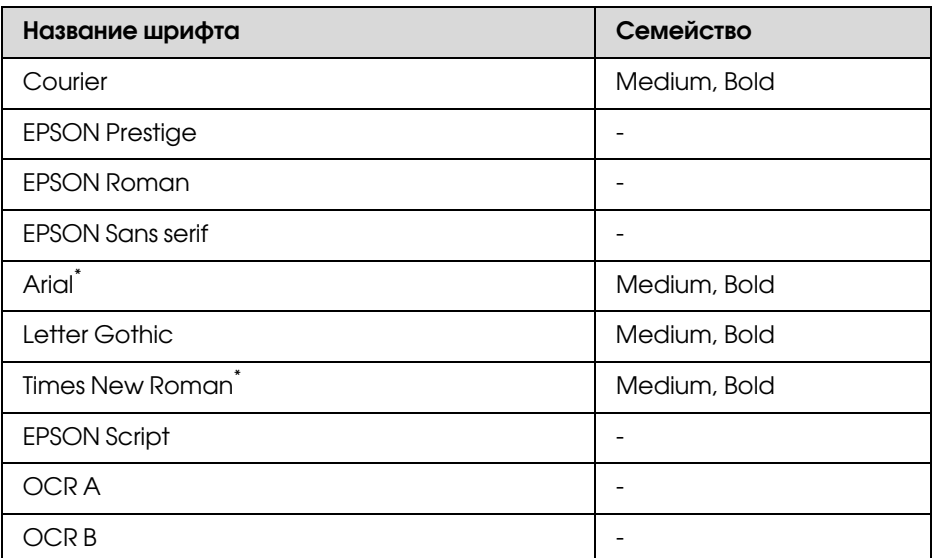

\* Доступен только в режиме ESC/P2.

#### *Примечание:*

<span id="page-21-3"></span>*В зависимости от плотности печати, качества или цвета бумаги шрифты OCR A и OCR B могут не читаться. Перед печатью большого количества документов распечатайте образец и убедитесь, что выбранные вами шрифты можно прочесть.* 

# <span id="page-21-1"></span>Режим I239X

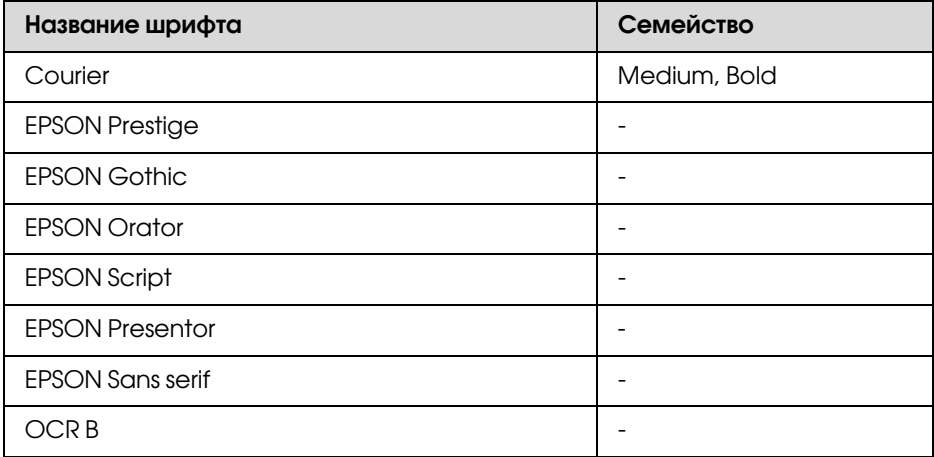

#### *Примечание:*

*В зависимости от плотности печати, качества или цвета бумаги шрифты OCR A и OCR B могут не читаться. Перед печатью большого количества документов распечатайте образец и убедитесь в том, что выбранные вами шрифты можно прочесть.* 

# <span id="page-22-0"></span>Режим PS 3

<span id="page-22-3"></span>Семнадцать масштабируемых шрифтов. Это шрифты: Courier, Courier Oblique, Courier Bold, Courier Bold Oblique, Helvetica, Helvetica Oblique, Helvetica Bold, Helvetica Bold Oblique, Helvetica Narrow, Helvetica Narrow Oblique, Helvetica Narrow Bold, Helvetica Narrow Bold Oblique, TimesRoman, Times Italic, Times Bold, Times Bold Italic и Symbol.

# <span id="page-22-1"></span>Режим PCL6

<span id="page-22-2"></span>Набор символов см. в разделе ["В режиме PCL6" на стр. 34](#page-33-3).

### Масштабируемый шрифт

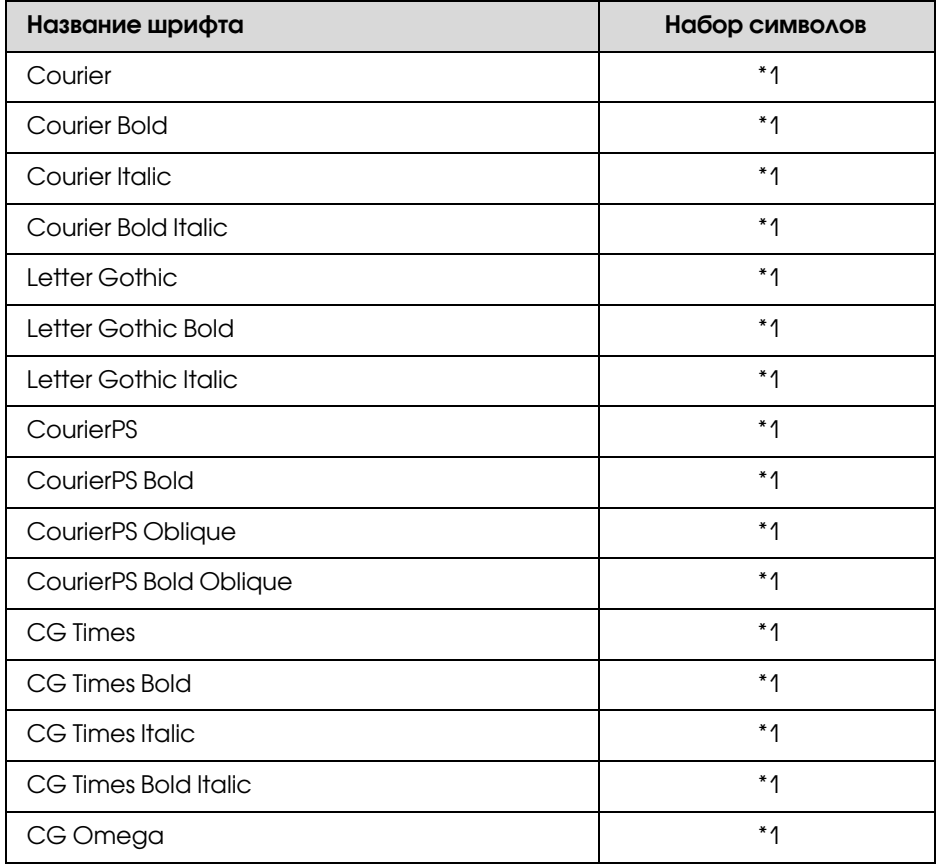

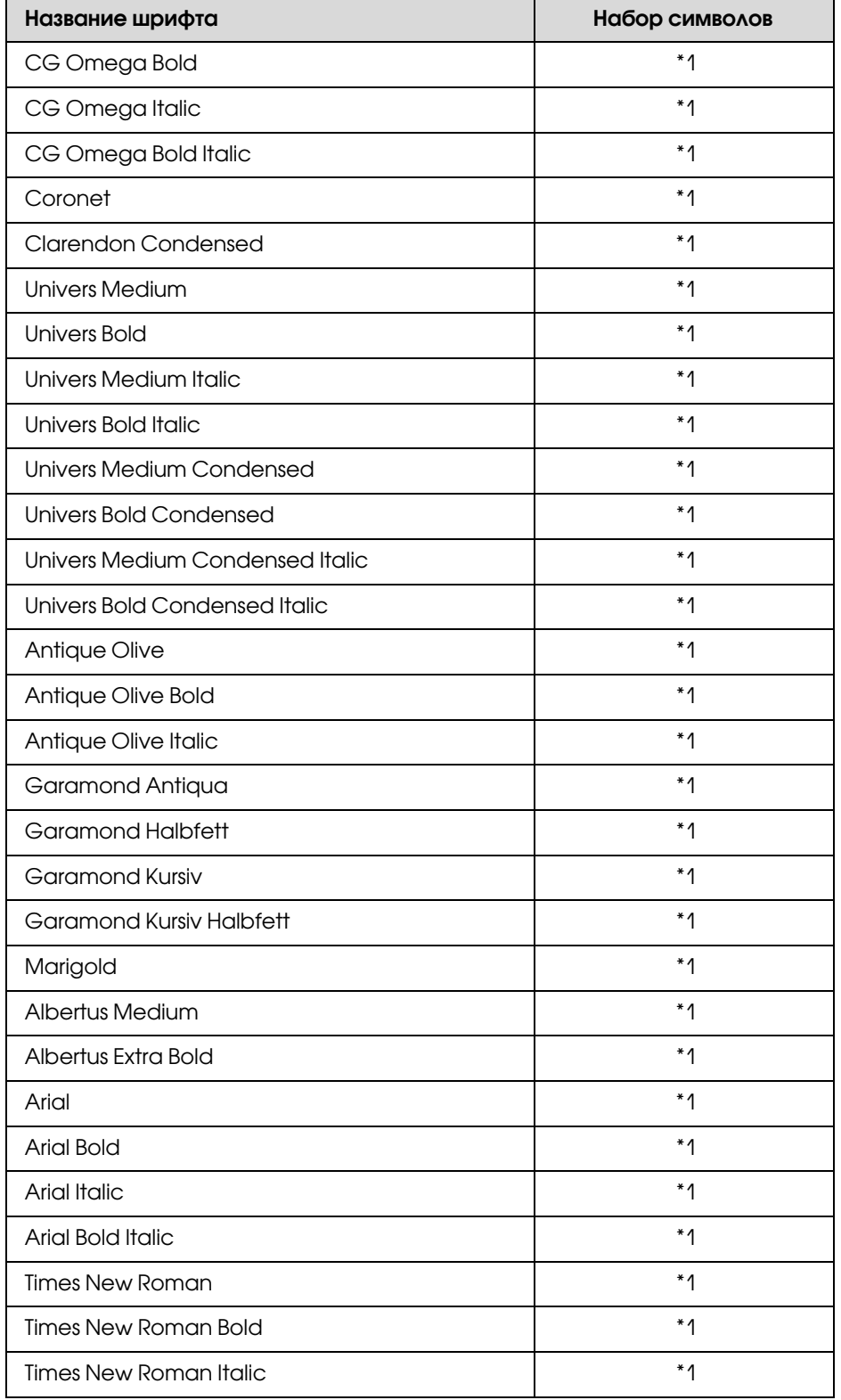

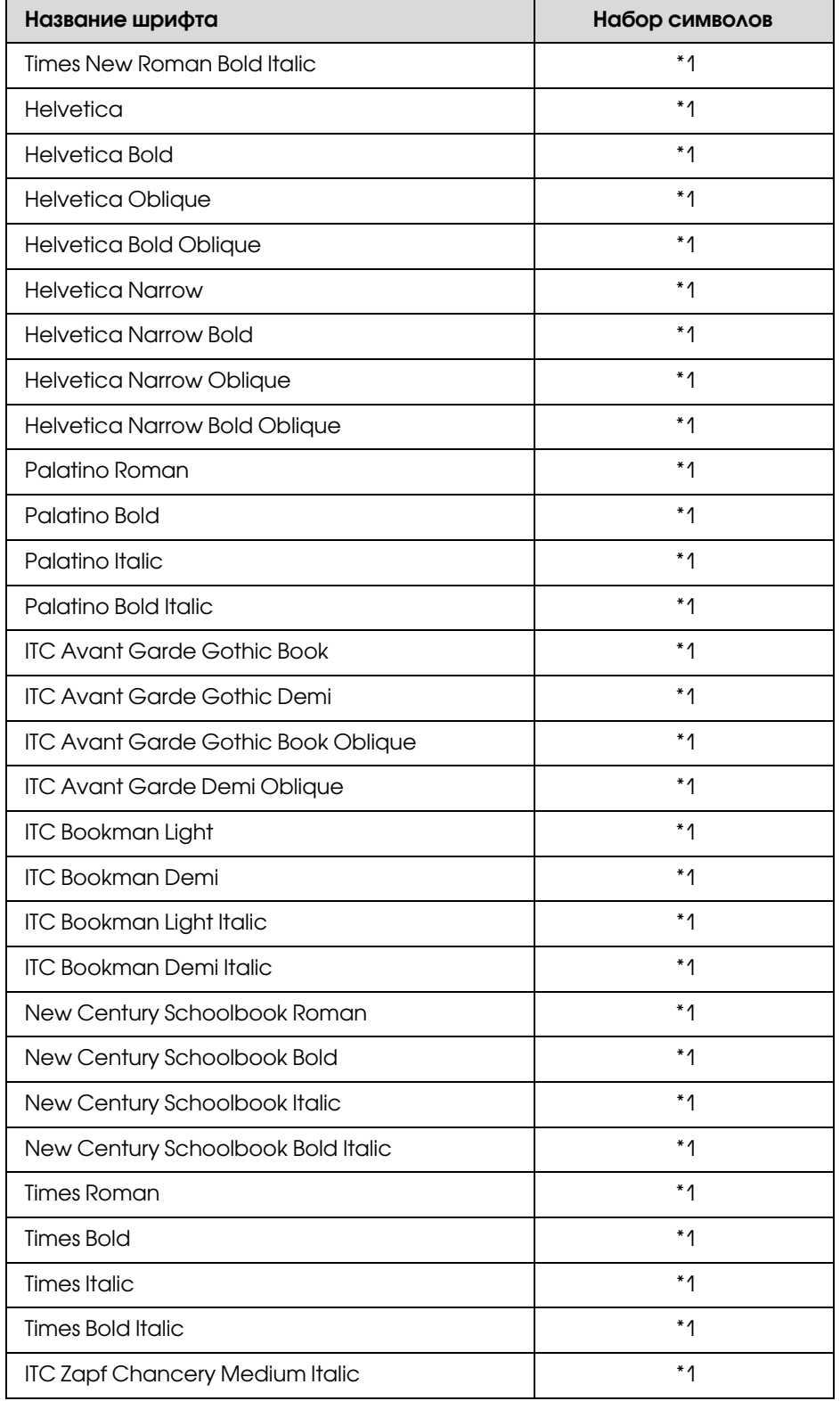

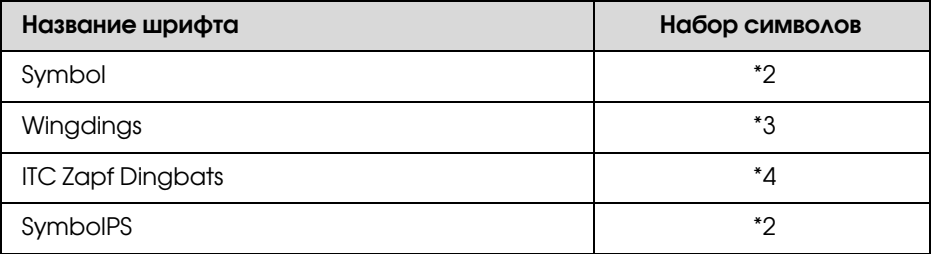

#### Растровые шрифты

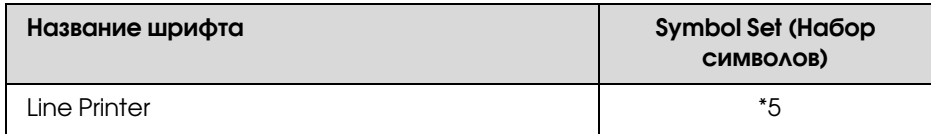

# <span id="page-25-0"></span>Распечатка образцов шрифтов

<span id="page-25-3"></span>Вы можете распечатать образцы шрифтов, доступных в каждом режиме, используя меню Information (Информация). Для распечатки образцов шрифтов выполните следующие действия.

- 1. Убедитесь, что бумага загружена в принтер.
- 2. Проверьте, что на ЖК-дисплее горит надпись Ready (Готовность) или Standby  $($ Ожидание), затем нажмите на кнопку $\blacktriangleright$  Right.
- 3. Нажимая на кнопку ▼ Down, выберите образец шрифтов соответствующего режима.
- 4. Нажмите на кнопку **Fight**, чтобы распечатать лист с образцом выбранного шрифта.

# <span id="page-25-1"></span>Добавление шрифтов

<span id="page-25-2"></span>Вы можете установить на свой компьютер большое количество разнообразных шрифтов. Большинство наборов шрифтов имеют для этой цели свою программу установки.

Инструкции по установке шрифтов см. в технической документации к вашему компьютеру.

# <span id="page-26-0"></span>Выбор шрифтов

<span id="page-26-6"></span>По возможности выбирайте необходимые вам шрифты в используемом приложении. Инструкции см. в документации к вашему программному обеспечению.

Если вы отправляете на печать неформатированный текст напрямую из DOS или пользуетесь простым программным продуктом, не имеющим возможности выбора шрифта, вы можете задавать шрифты через меню панели управления принтера, когда работаете в режиме эмүляции PCL, ESC/P 2, FX или I239X.

# <span id="page-26-1"></span>Загрузка шрифтов

<span id="page-26-7"></span>Шрифты, хранимые на жестком диске вашего компьютера, могут быть загружены или перенесены на принтер для последующей печати. Загружаемые шрифты, называемые также программными, остаются в памяти принтера до его выключения или перезагрузки. Если вы планируете загрузить большое количество шрифтов, убедитесь в том, что принтер обладает достаточным объемом памяти.

Большинство наборов шрифтов позволяют легко управлять шрифтами благодаря наличию собственной программы установки. Программа установки позволяет вам загружать шрифты автоматически всякий раз, когда вы включаете компьютер, либо добавлять по мере необходимости тот или иной конкретный шрифт.

# <span id="page-26-2"></span>Шрифты EPSON Screen (только для Windows)

#### <span id="page-26-4"></span>Примечание:

Если у вас Win-принтер, шрифты EPSON Screen не включены в диск с ПО из комплекта поставки, поскольку с Win-принтером они не могут быть использованы.

<span id="page-26-5"></span>EPSON Screen Fonts позволяет вам работать, используя 131 программный шрифт.

## <span id="page-26-3"></span>Требования к системе

Для использования шрифтов EPSON Screen Fonts ваша компьютерная система должна отвечать следующим требованиям:

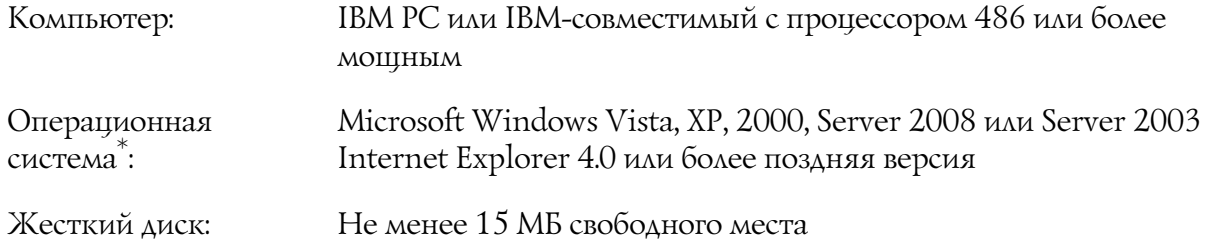

 $^\ast$  Шрифты EPSON Screen можно применять только с драйверами принтеров Epson.

# <span id="page-27-0"></span>Установка EPSON Screen Fonts

<span id="page-27-1"></span>Для установки шрифтов EPSON Screen сделайте следующее. Ниже описана процедура установки для Windows XP. Для других операционных систем Windows она отличается незначительно.

- 1. Убедитесь, что принтер выключен и на компьютере установлена ОС Windows.
- 2. Вставьте компакт-диск с ПО принтера в привод CD-ROM.

#### Примечание:

Если окно программы установки Ерson не открывается автоматически, щелкните (F) Start (Пуск), щелкните Computer (Компьютер) (в Windows Vista и Server 2008) или Му **Computer (Мой компьютер)** (в Windows XP, 2000 или Server 2003). Правой кнопкой мыши щелкните значок CD-ROM и в раскрывшемся меню щелкните OPEN (Открыть). Затем дважды щелкните Epsetup.exe.

- 3. Если откроется окно с предложением выбрать язык, выберите ваш язык.
- 4. Если откроется окно с предложением тип установки, выберите User Installation (Выборочная установка).
- 5. Когда появится экран установки, щелкните **Custom Install (Выборочная установка)**.
- 6. Щелкните EPSON Screen Fonts (Шрифты EPSON Screen). Выполняйте инструкции, отображаемые на экране.
- 7. По завершении установки щелкните **Exit (Выход)**.

Шрифты EPSON Screen установлены на ваш компьютер.

# <span id="page-28-0"></span> $\sqrt{2}$ Наборы символов

# <span id="page-28-1"></span>Введение

<span id="page-28-3"></span>Ваш принтер может работать с различными наборами символов. Многие из них отличаются только некоторыми специфическими признаками, характерными для различных национальных языков.

#### Примечание:

Поскольку большинство программ автоматически используют необходимые наборы символов, вам, возможно, никогда не придется изменять настройки принтера. Однако если вы пишете собственную программу, управляющую работой принтера или используете устаревшее программное обеспечение, которое не может управлять шрифтами, см. следующий раздел для получения более подробной информации.

Когда вы выбираете необходимый шрифт, вам будет необходимо подобрать символы, используемые этим шрифтом. Доступные для использования символы будут изменяться в зависимости от режима эмуляции и выбранного шрифта.

# <span id="page-28-2"></span>**В режиме PCL5**

<span id="page-28-4"></span>В режиме эмуляции PCL5 доступны следующие наборы символов.

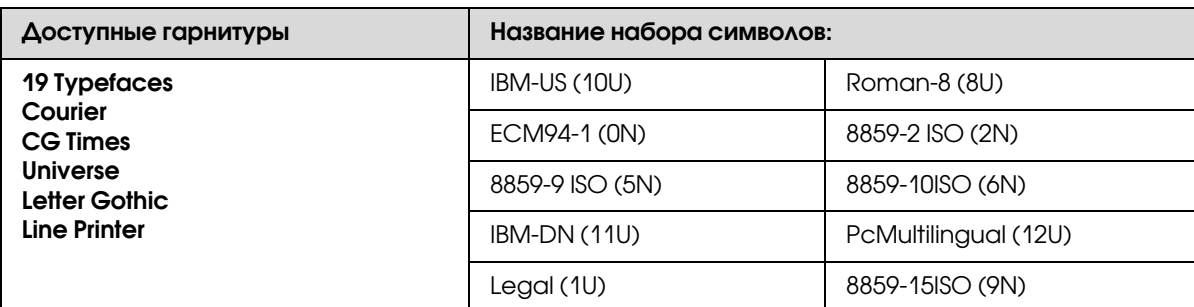

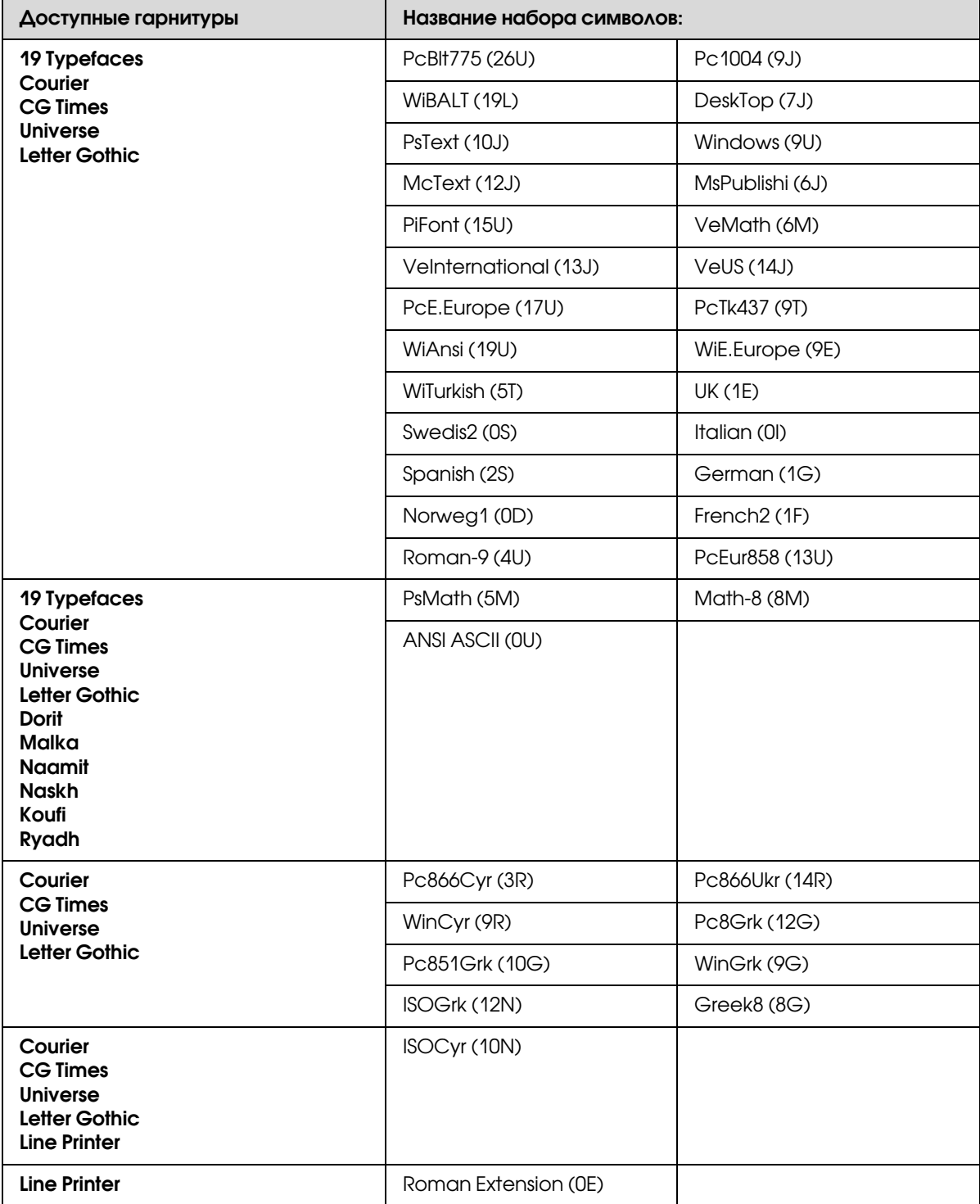

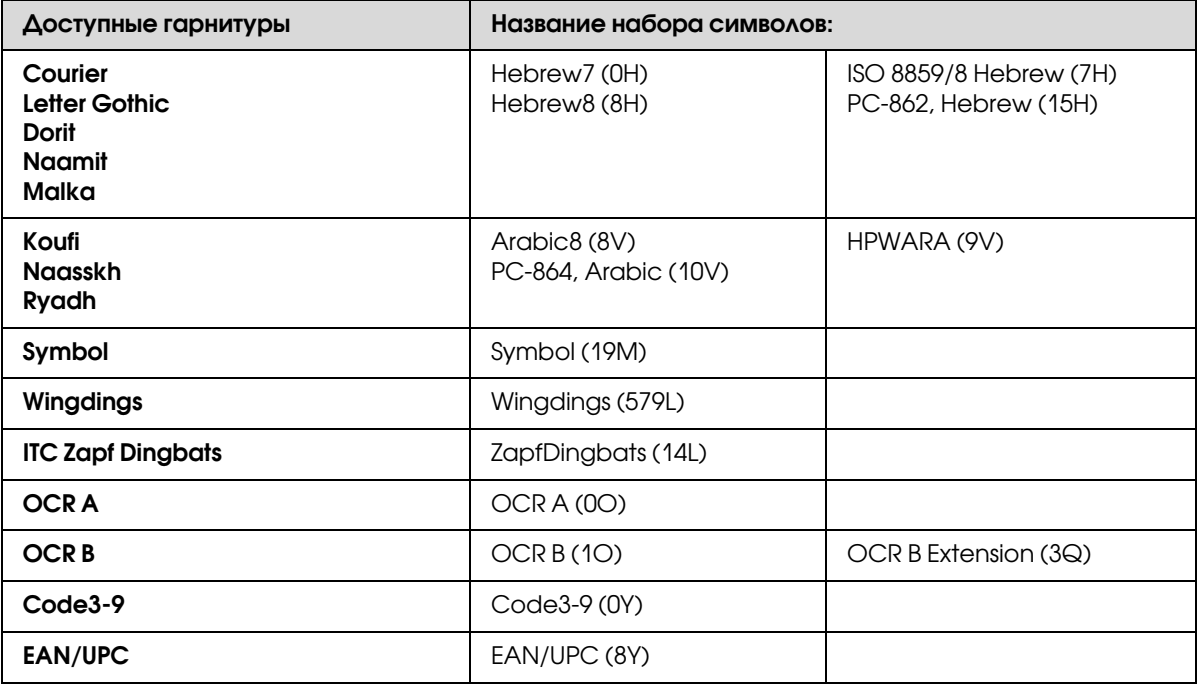

Остальные 19 наборов следующие:

CG Omega Coronet Clarendon Condensed Univers Condensed Antique Olive Garamond Marigold Albertus Arial Times New Helvetica Helvetica Narrow Palatino ITC Avant Garde Gothic ITC Bookman New Century Schoolbook Times ITC Zapf Chancery Medium Italic CourierPS

# <span id="page-31-1"></span><span id="page-31-0"></span>Режим ESC/P 2 или FX

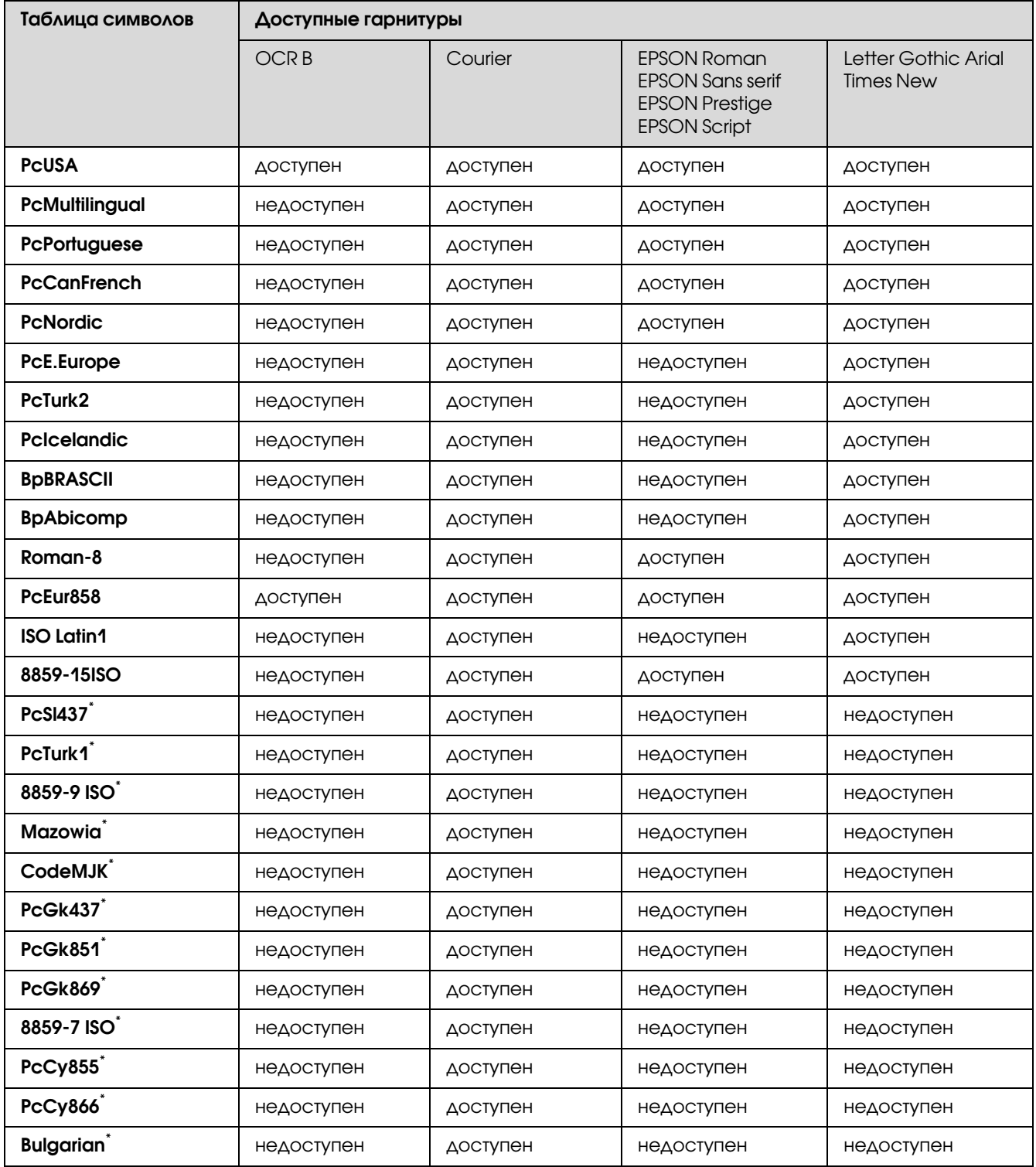

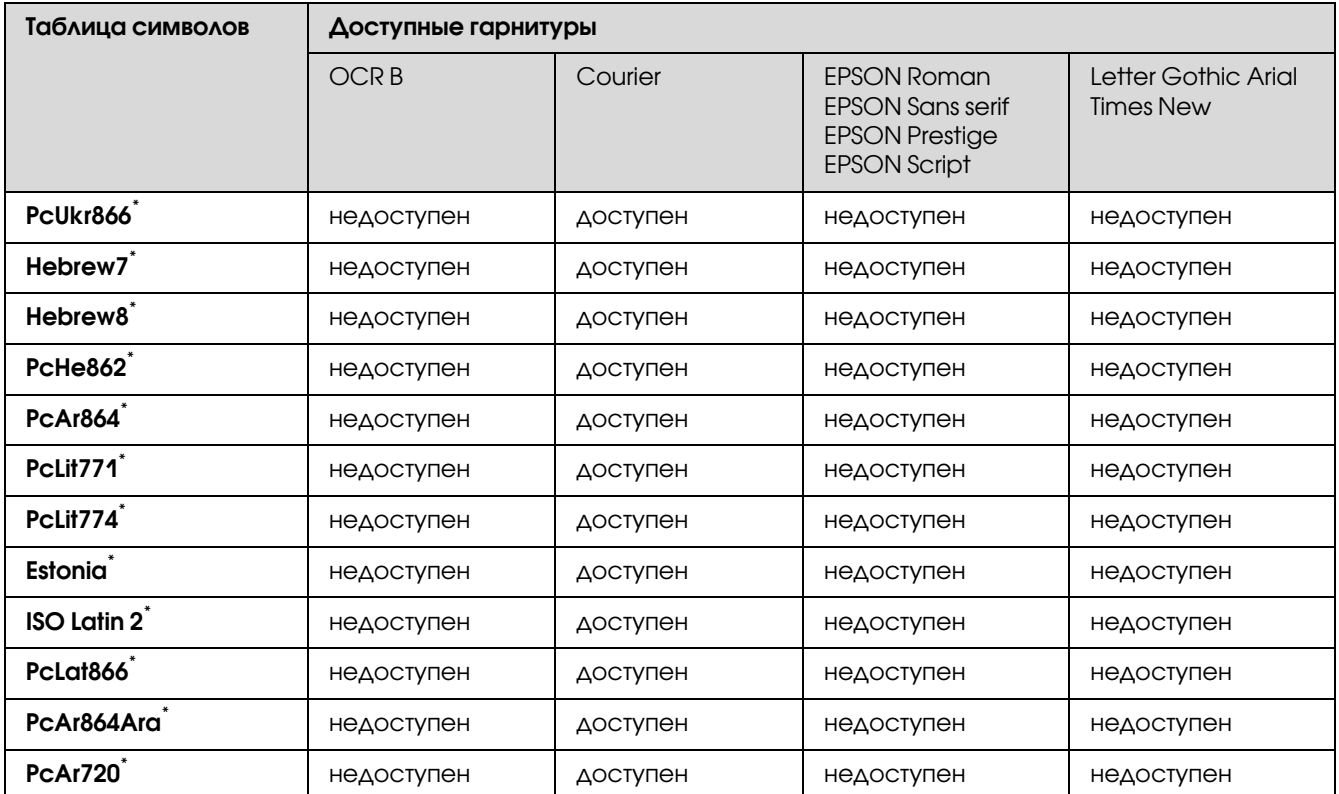

\* Доступен только в режиме ESC/P2.

Гарнитура Times New совместима с RomanT.

Гарнитура Letter Gothic совместима с OratorS.

Гарнитура Arial совместима с SansH.

### <span id="page-32-0"></span>Международные наборы символов

<span id="page-32-1"></span>Вы можете выбрать любой из следующих международных наборов символов с помощью команды ESC R:

Наборы символов: USA, France, Germany, UK, Japan, Denmark1, Denmark2, Sweden, Italy, Spain1, Spain2, Norway, Latin America, Korea\* , Legal\*

\* Доступен только в режиме эмуляции ESC/P 2.

# <span id="page-33-0"></span>Символы, устанавливаемые командой ESC (^

<span id="page-33-6"></span>Чтобы использовать символы, представленные ниже в таблице, воспользуйтесь командой ESC (<sup>^</sup>.

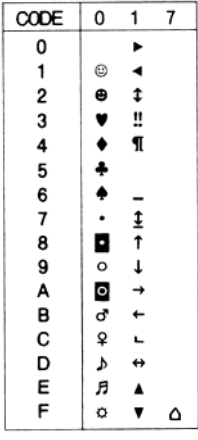

# <span id="page-33-1"></span>**Режим эмуляции I239X**

<span id="page-33-5"></span>В режиме эмуляции I239X доступны следующие наборы символов PcUSA, PcMultilingual, PcEur858, PcPortuguese, PcCanFrench, PcNordic. См. раздел "Режим ESC/P 2 или FX" на стр. 32.

<span id="page-33-4"></span>Для использования доступны шрифты EPSON Sans Serif, Courier, EPSON Prestige, EPSON Gothic, EPSON Presentor, EPSON Orator и EPSON Script.

# <span id="page-33-3"></span><span id="page-33-2"></span>**В режиме PCL6**

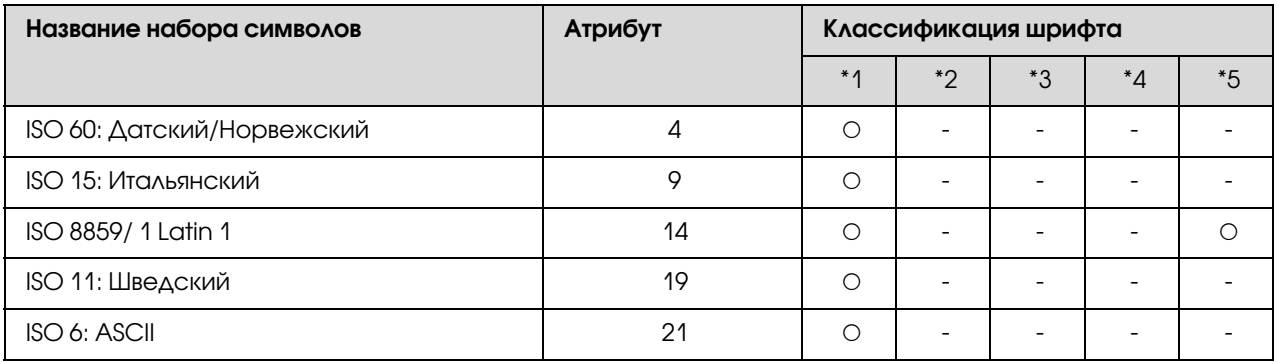

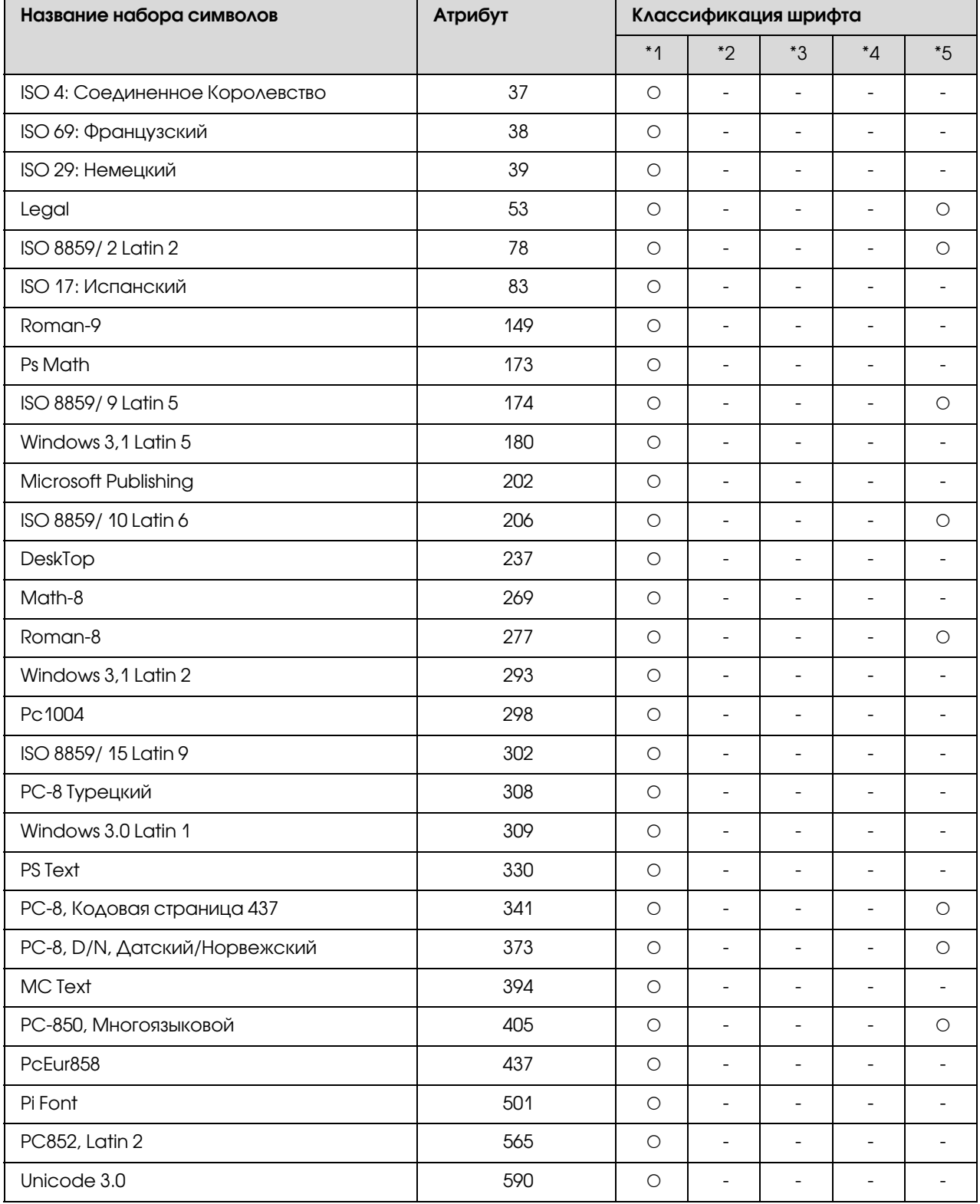

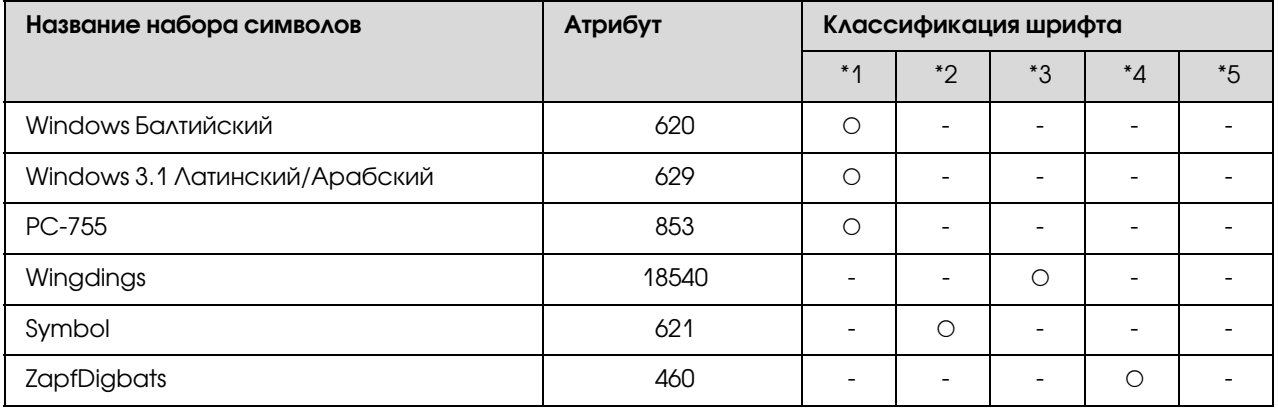

# <span id="page-36-0"></span>Предметный указатель

# Д

Диспетчер шрифтов EPSON Font Manager описание, [27](#page-26-4) порядок установки, [28](#page-27-1) системные требования, [27](#page-26-5)

### М

Международные наборы символов, [33](#page-32-1)

### Н

Наборы символов введение, [29](#page-28-3) Международные наборы символов, [33](#page-32-1) Режимы ESC/P 2 и FX, [32](#page-31-1) режим PCL6, [34](#page-33-4) режим эмуляции I239X, [34](#page-33-5) режим эмуляции LJ4, [29](#page-28-4) Символы, устанавливаемые командой ESC (^, [34](#page-33-6)

## Р

Режимы ESC/P 2 и FX, [22,](#page-21-2) [32](#page-31-1) Режим I239X, [22](#page-21-3) Режим LJ4, [19](#page-18-2) режим PCL6, [23,](#page-22-2) [34](#page-33-4) Режим PS 3, [23](#page-22-3) режим эмуляции I239X, [34](#page-33-5) режим эмуляции LJ4, [29](#page-28-4)

# С

Символы, устанавливаемые командой ESC (^, [34](#page-33-6)

## Ш

Шрифты EPSON Font Manager (как установить), [28](#page-27-1) выбор шрифтов, [27](#page-26-6) Диспетчер шрифтов EPSON Font Manager (описание), [27](#page-26-4)

Диспетчер шрифтов EPSON Font Manager (требования к системе), [27](#page-26-5) добавление шрифтов, [26](#page-25-2) доступные шрифты, [19](#page-18-3) загрузка шрифтов, [27](#page-26-7) распечатка образца, [26](#page-25-3) Режимы ESC/P 2 и FX, [22](#page-21-2) Режим I239X, [22](#page-21-3) Режим LJ4, [19](#page-18-2) режим PCL6, [23](#page-22-2) Режим PS 3, [23](#page-22-3) Шрифты EPSON BarCode (как установить), [4](#page-3-2) Шрифты EPSON BarCode (описание), [3](#page-2-2) Шрифты EPSON BarCode (процесс печати), [5](#page-4-1) Шрифты EPSON BarCode (требования к системе), [4](#page-3-3) Шрифты EPSON BarCode (характеристики), [9](#page-8-1) Шрифты EPSON BarCode описание, [3](#page-2-2) порядок печати, [5](#page-4-1) порядок установки, [4](#page-3-2) системные требования, [4](#page-3-3) характеристики, [9](#page-8-1)